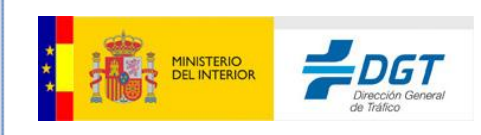

## **DEV** SISTEMA DE NOTIFICACIONES ELECTRÓNICAS VIALES ADMINISTRATIVAS – DIRECCIÓN ELECTRÓNICA VIAL

Requisitos técnicos equipos informáticos de los ciudadanos

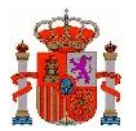

#### Índice General

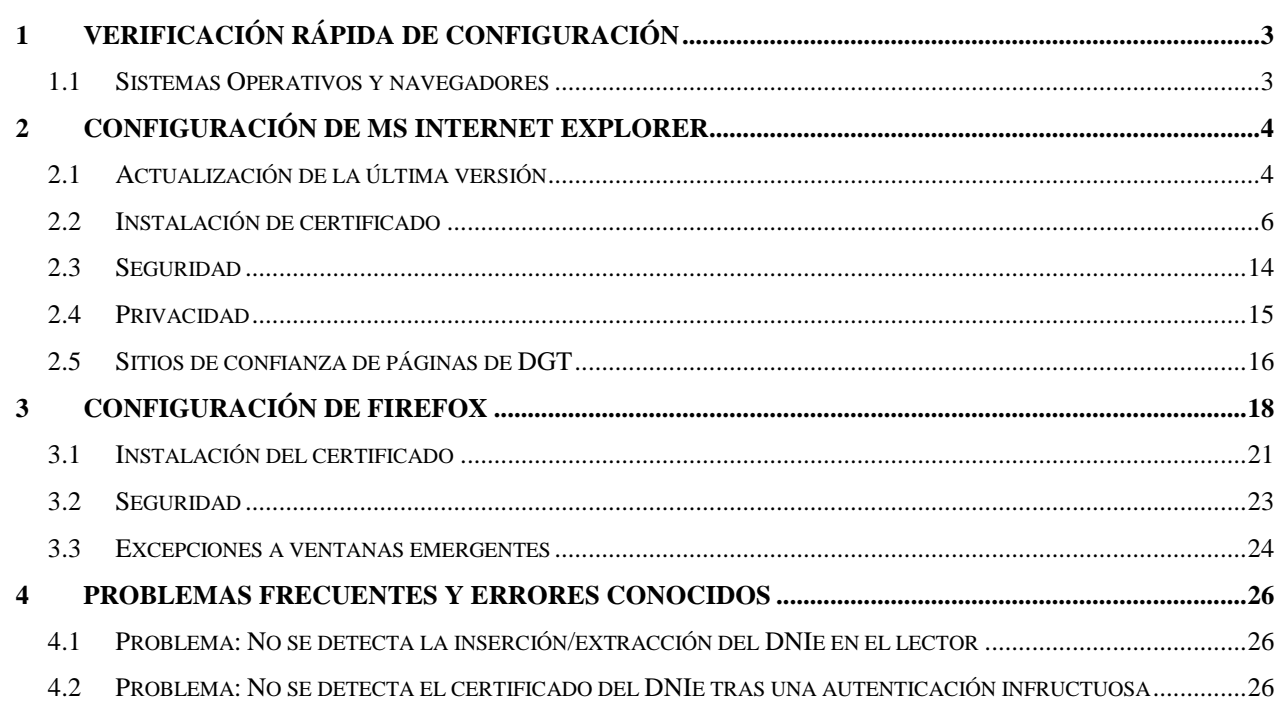

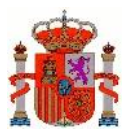

# <span id="page-2-0"></span>**1 Verificación rápida de configuración**

Para suscribirse en la DEV y poder leer las notificaciones recibidas en su DEV se ha de estar en posesión de un certificado digital reconocido por la Administración o de DNI electrónico o haber creado sus claves en el sistema cl@ve.

Este certificado digital debe estar instalado en el navegador o disponible a través de un módulo PKCS#11 instalado en el navegador (caso del DNI-e).

### <span id="page-2-1"></span>**1.1 Sistemas Operativos y navegadores**

- Sistemas operativos:
	- o Windows (2000, XP, Vista, 7 y posteriores)
		- Navegador:
			- $\bullet$  Internet Explorer, versiones 6.0 y superiores
			- Mozilla Firefox, versiones 11.0 o superior.
			- Google Chrome hasta la versión 44, **no** superiores.
	- o Linux
		- Navegador:
			- Mozilla Firefox, versiones 11.0 o superior.
			- Google Chrome hasta la versión 44, **no** superiores.
	- o MAC OS X 10.7.4
		- Navegador:
			- Apple Safari 5.1.6
			- Mozilla Firefox, versión 11.0 o superior
- Otras consideraciones:
	- o Tener habilitado SSL 3.0
	- o Permitir la ejecución de Javascript

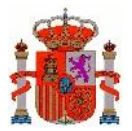

o Se requiere de un visor de documentos en PDF como Acrobat Reader para leer las notificaciones.

# <span id="page-3-0"></span>**2 Configuración de MS Internet Explorer**

### <span id="page-3-1"></span>**2.1 Actualización de la última versión**

Al igual que se indicó para el navegador Chrome o Firefox, en Internet Explorer debemos realizar una serie de modificaciones para que la aplicaciones de uso de firma funcionen correctamente.

Lo primero sería actualizar a la última versión de IExplorer, pulsando Menú > Acerca de Internet Explorer, y marcar el botón de "Instalar automáticamente nuevas versiones":

Ir al menú de **Herramientas / Opciones de Internet**, y en la pestaña de **Seguridad** desmarcar la casilla **'Habilitar modo Protegido'** que se muestra en la imagen.

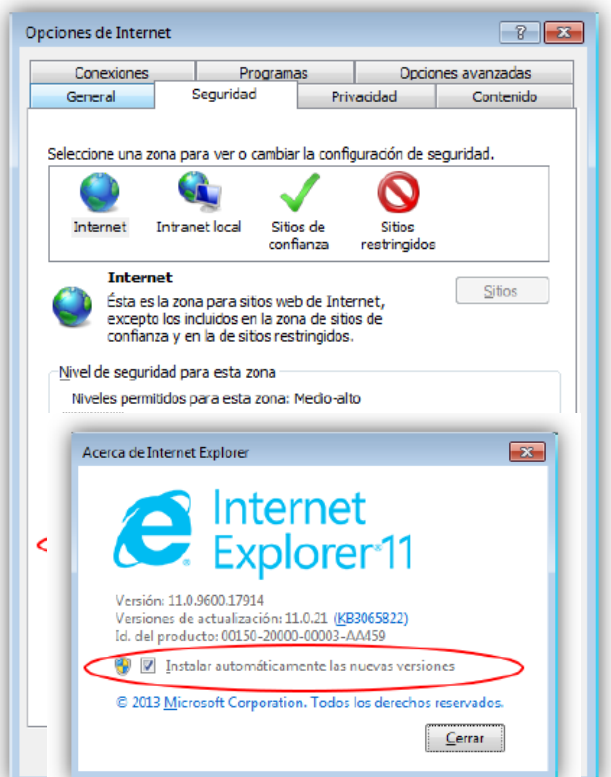

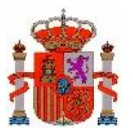

Una vez hecho esto, aparecerá el siguiente mensaje:

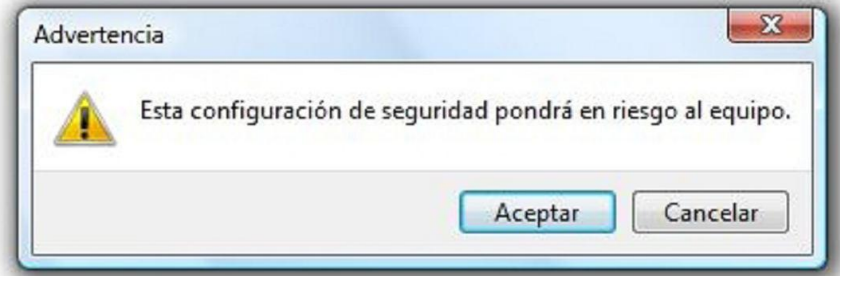

Pulse Aceptar, cierre su navegador y abra uno nuevo. Con esto el Aplicativo de selección de certificado podrá acceder a los certificados del navegador. En caso contrario, siempre podrá seleccionar el certificado si lo tiene exportado con un fichero con extensión p12 o pfx.

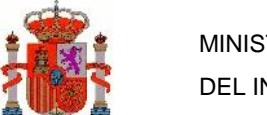

### <span id="page-5-0"></span>**2.2 Instalación de certificado**

Cuando el usuario abra su navegador tiene que pulsar sobre el menú superior **Herramientas / Opciones de Internet** y seleccionar la pestaña **'Contenido'** como se muestra en la imagen.

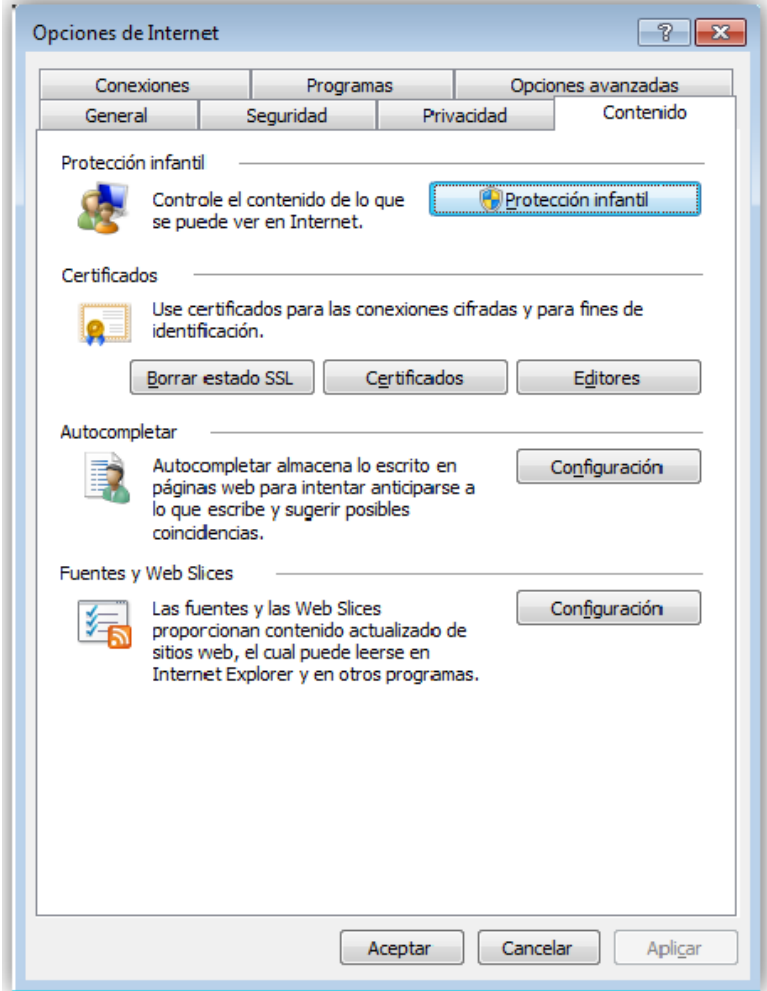

Desde aquí el usuario debe pulsar sobre el botón **'Certificados'** y se abrirá la administración de certificados donde se visualizarán todos los certificados instalados en el navegador como se muestra en la imagen.

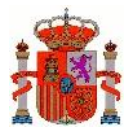

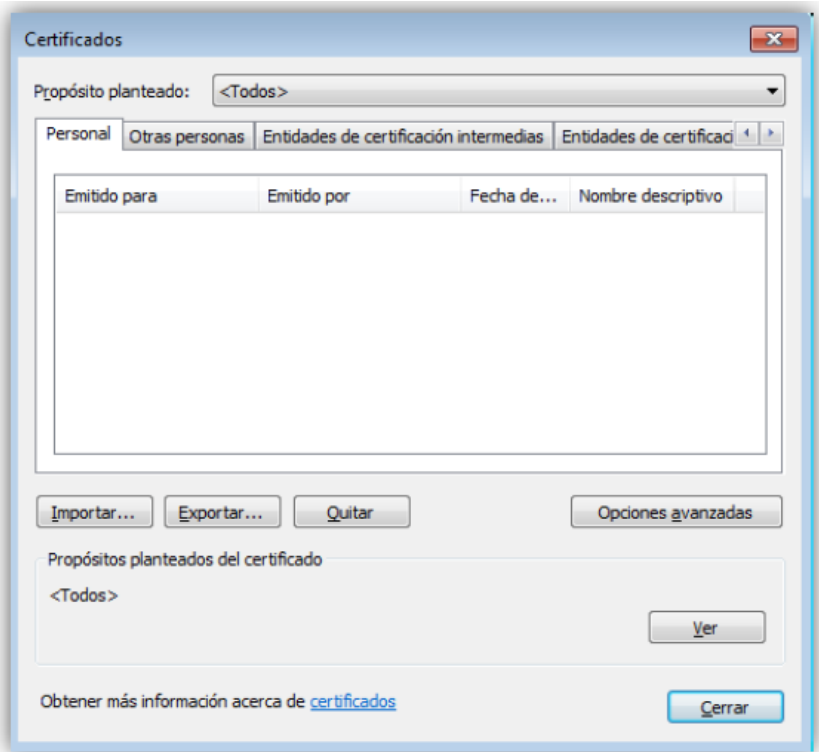

En este momento el usuario debe seguir los siguientes pasos:

- 1. En el desplegable **'Propósito planteado'** tener seleccionado **'Todos'** como se muestra en la imagen anterior.
- 2. Tener seleccionada la pestaña **'Personal'.**
- 3. Pulsar sobre el botón **'Importar'.**

Tras completar el paso número tres se abrirá el asistente de importación de certificados.

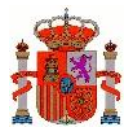

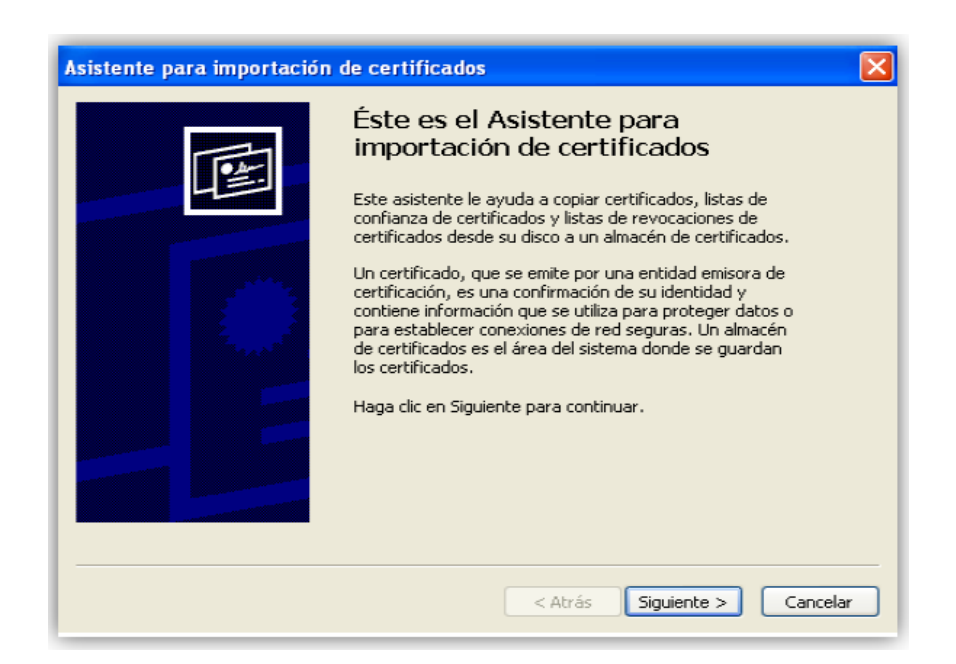

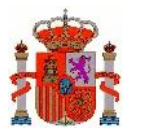

A continuación el usuario debe seleccionar el fichero que contiene el certificado digital pulsando sobre el botón **'Examinar'** y a continuación pulsar sobre el botón **'Siguiente'**. Recuerde que los certificados han de tener extensión .p12 o .pfx, que tienen clave privada para poder firmar.

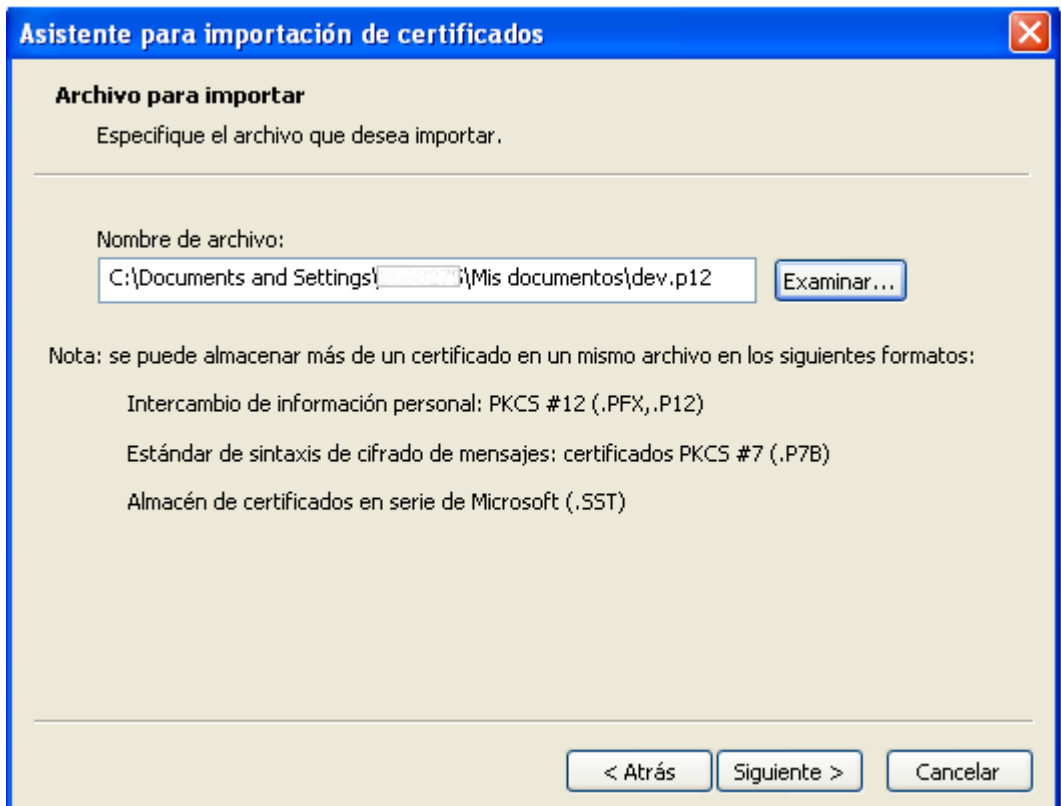

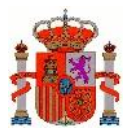

A continuación aparecerá una ventana solicitando la contraseña del certificado así como si desea permitir la exportación del certificado y que se le avise cada vez que se hace uso de este certificado.

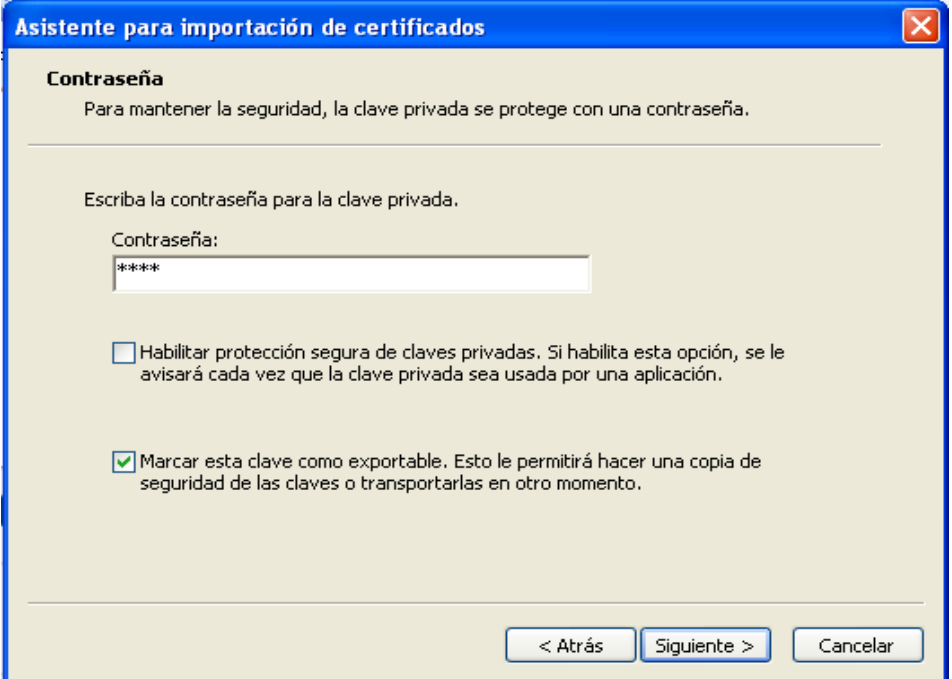

A continuación se debe indicar la ubicación en la que se desea almacenar el certificado digital, la ubicación debe ser el almacén **'Personal'** como se muestra en la siguiente imagen.

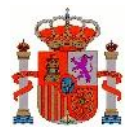

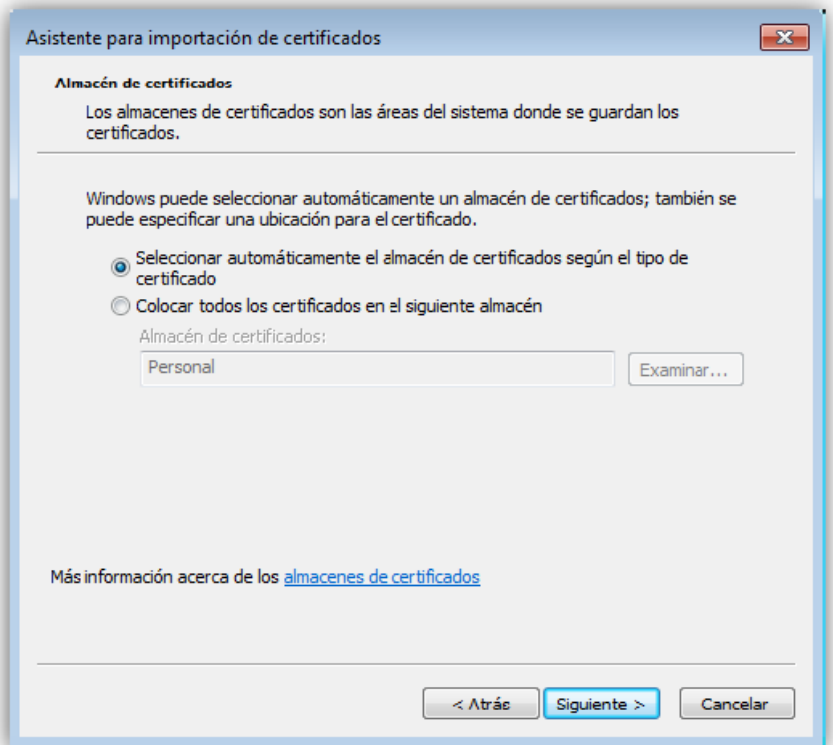

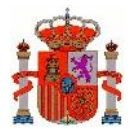

La siguiente ventana que aparece es de confirmación.

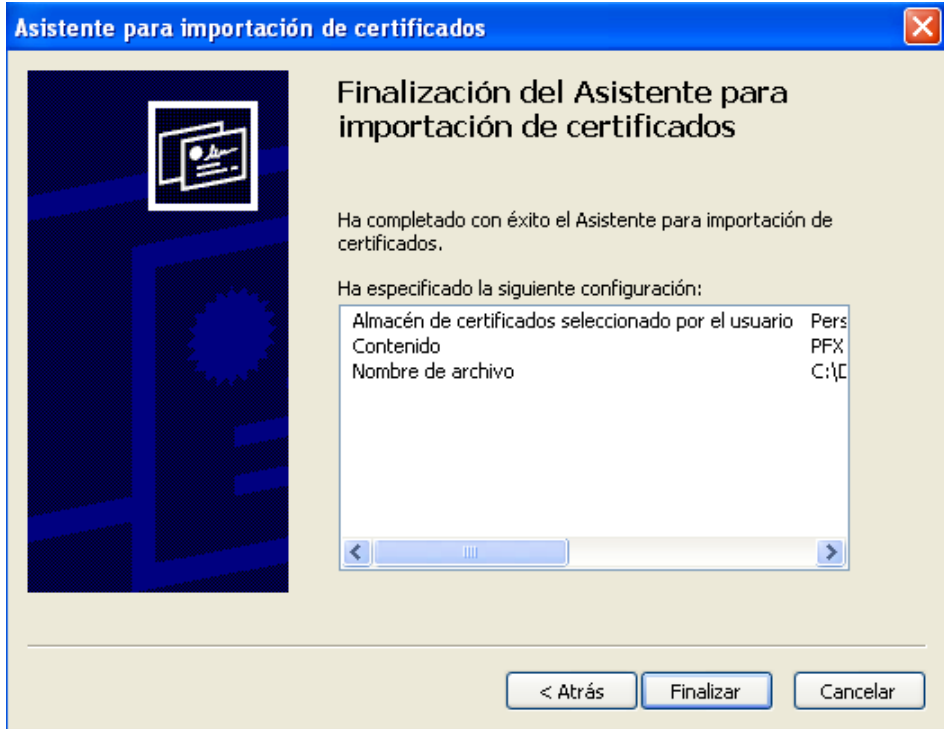

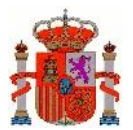

Y en dicho ejemplo se ha cargado el certificado ANF Usuario Activo:

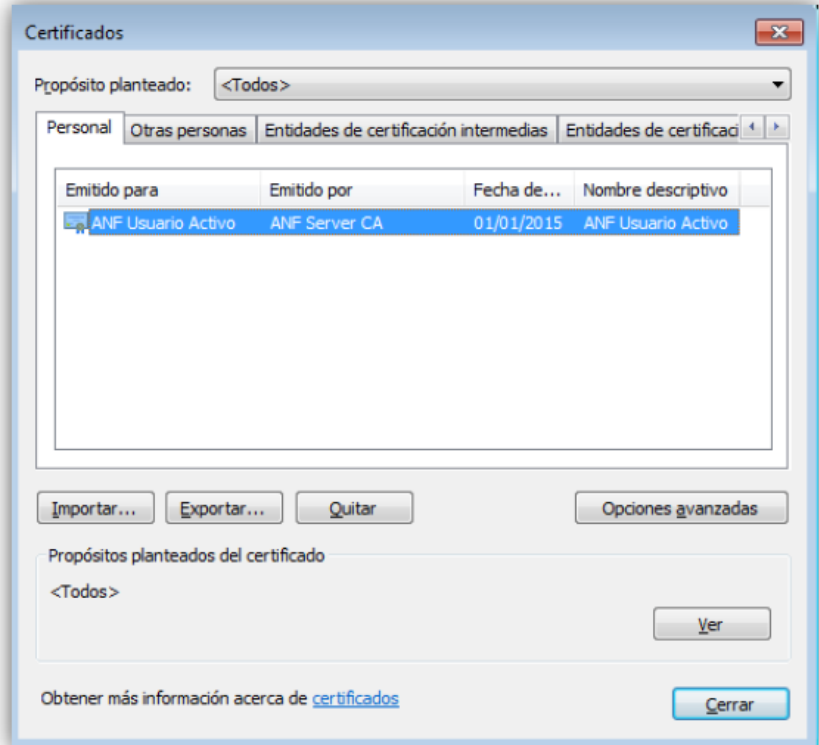

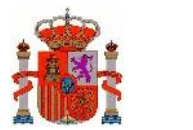

### <span id="page-13-0"></span>**2.3 Seguridad**

Configuración de la seguridad del navegador, deberá ir al menú de **Herramientas / opciones de Internet**, y en la pestaña de **'Seguridad'** situar la seguridad de Internet como **'Medio-alto'** como se muestra en la imagen.

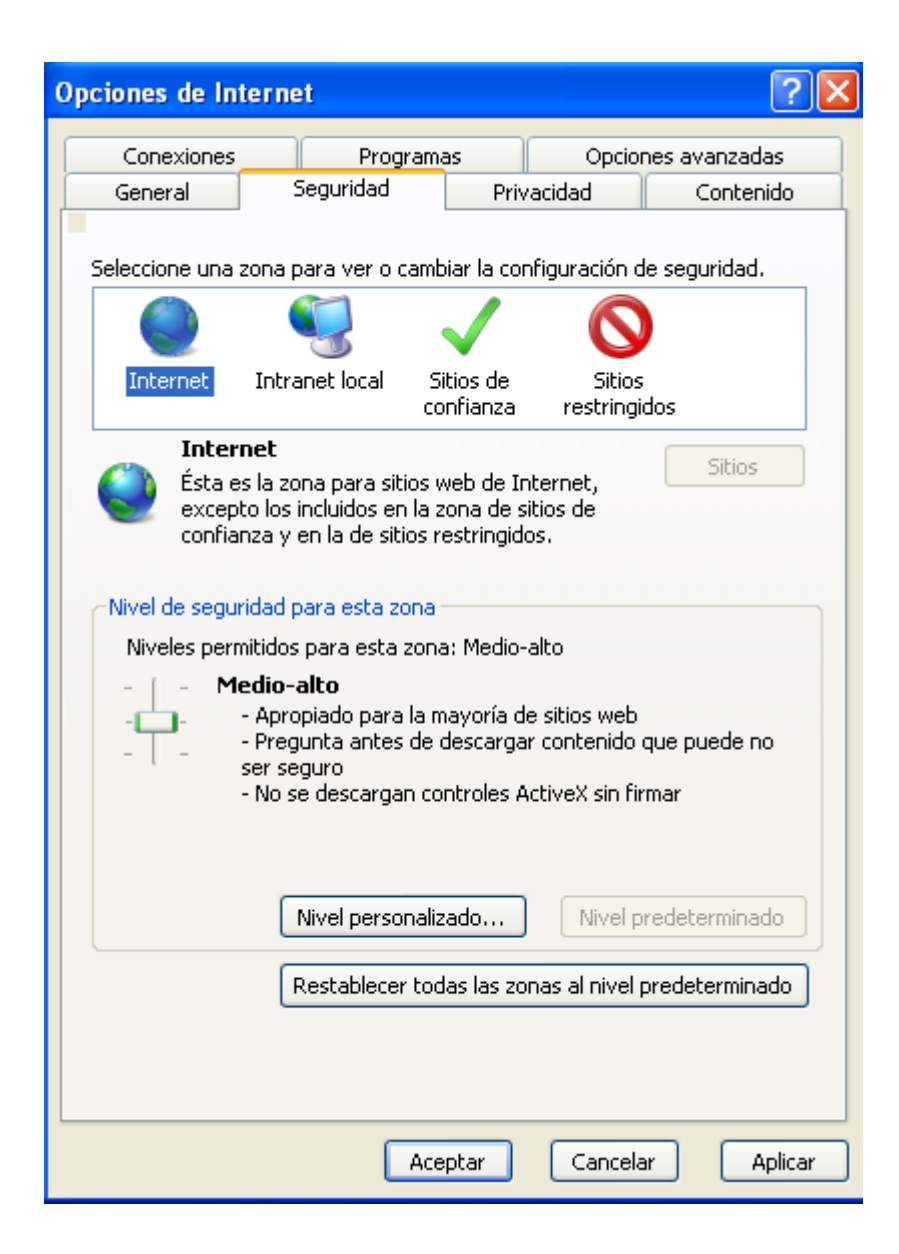

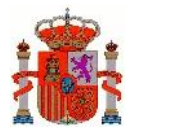

## <span id="page-14-0"></span>**2.4 Privacidad**

Configuración de la privacidad del navegador, deberá ir al menú de **Herramientas / opciones de Internet**, y en la pestaña de **'Privacidad'** situar la seguridad de Internet como **'Media'** como se muestra en la imagen.

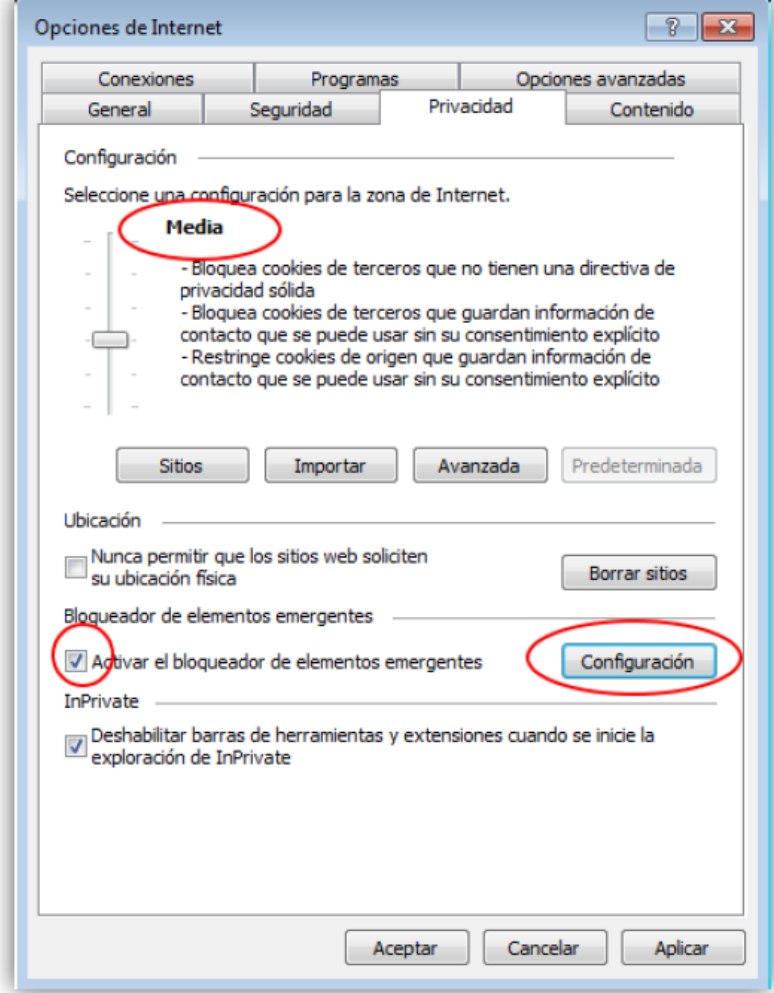

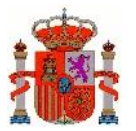

Y si tiene activado el bloqueador de elementos emergentes, puede indicar unas excepciones para las páginas de DGT como indica la siguiente secuencia, tras pulsar Configuración:

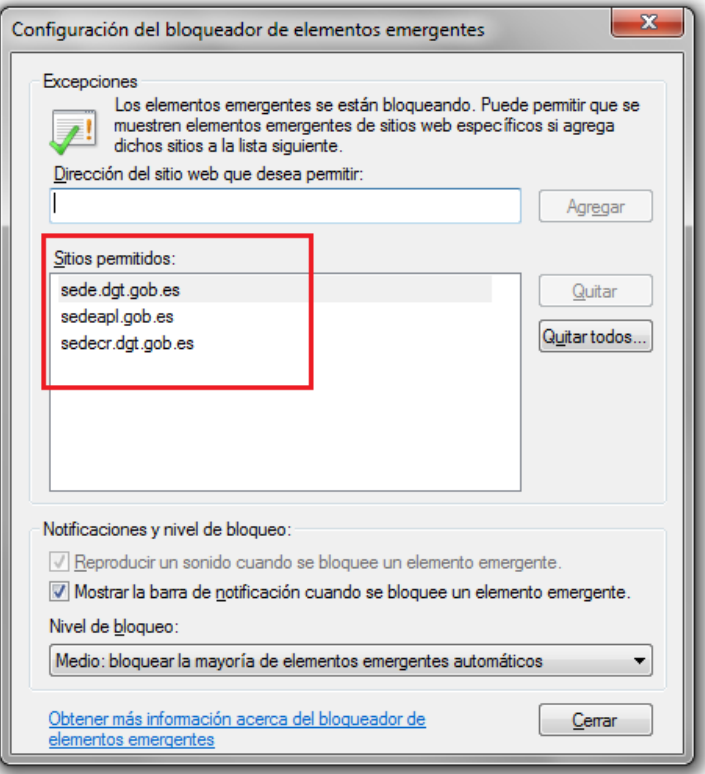

Se añade sede.dgt.gob.es y sedeapl.dgt.gob.es, que son las páginas que ha de acceder en la sede electrónica de Tráfico.

### <span id="page-15-0"></span>**2.5 Sitios de confianza de páginas de DGT**

Debemos añadir la url de la dirección electrónica vial al apartado 'Sitios de confianza' de Internet Explorer. Para ello accedemos a Herramientas > Opciones de Internet y vamos a la pestaña Seguridad > Sitios de confianza. Pinchamos en Sitios y añadimos indicar al navegador que confíe en la url [https://sede.dgt.gob.es](https://sede.dgt.gob.es/) y en [https://sedeapl.dgt.gob.es](https://sedeapl.dgt.gob.es/)

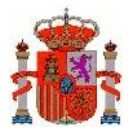

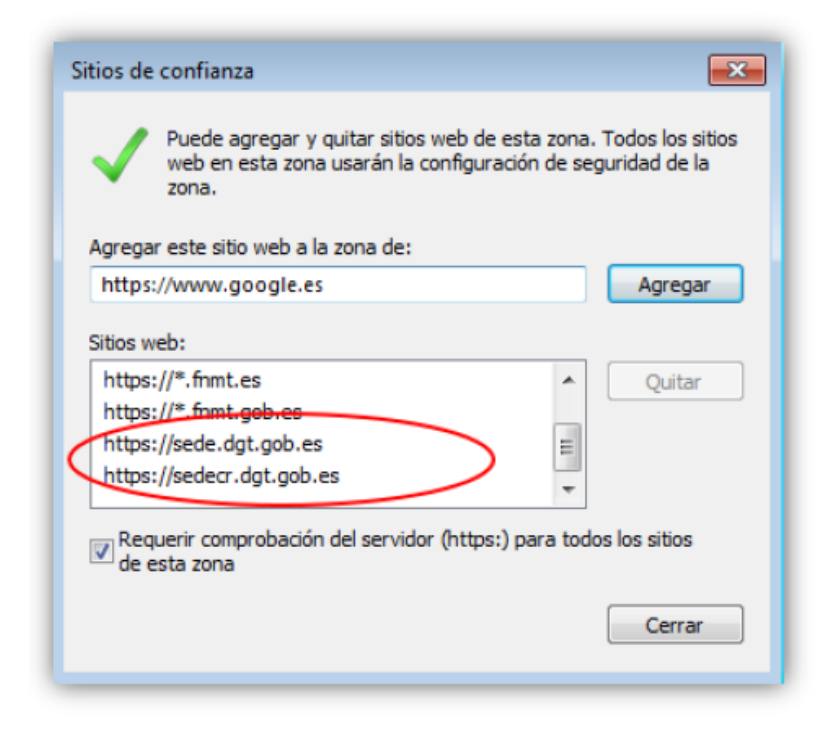

Ahora vamos a Herramientas > Configuración vista de compatibilidad y añadimos también la excepción anterior, pero es suficiente con dgt.gob.es.

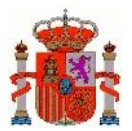

MINISTERIO DEL INTERIOR

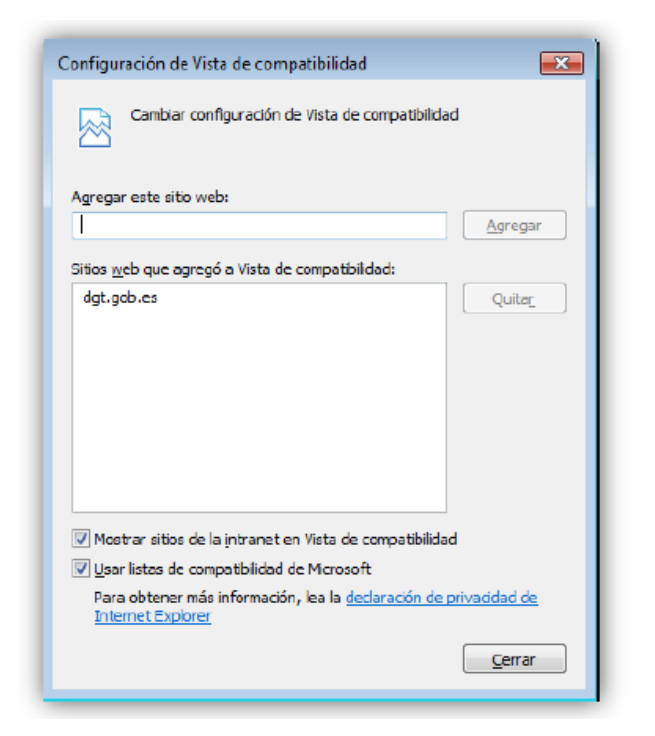

# <span id="page-17-0"></span>**3 Configuración de Firefox**

Al igual que se indicó para otros navegadores, debemos realizar una serie de modificaciones para que las aplicaciones de la Dirección Electrónica Vial funcione correctamente.

Lo primero sería actualizar a la última versión de Firefox, que pueden obtener en el siguiente enlace.

<https://www.mozilla.org/en-US/firefox/all/>

O bien en el menú Ayuda > Acerca de Firefox:

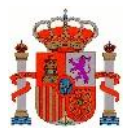

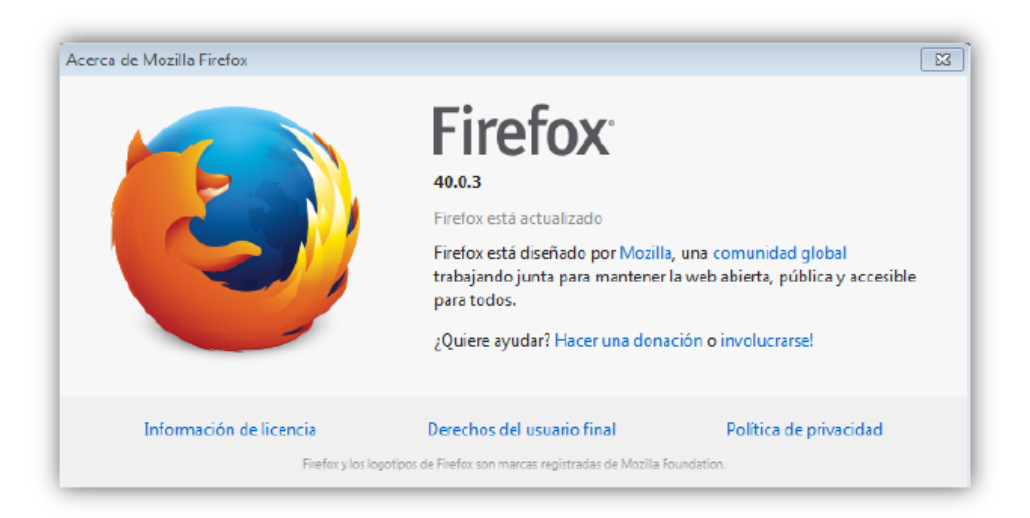

Si se desea, es posible restablecer Firefox a la configuración original, para comenzar trabajando con el navegador "limpio", por si acaso. Para ello es necesario escribir **about:support** en la barra de direcciones para cargar la página Información para solucionar problemas, y haciendo clic en **Restablecer Firefox** en la esquina superior derecha de la ventana).

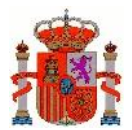

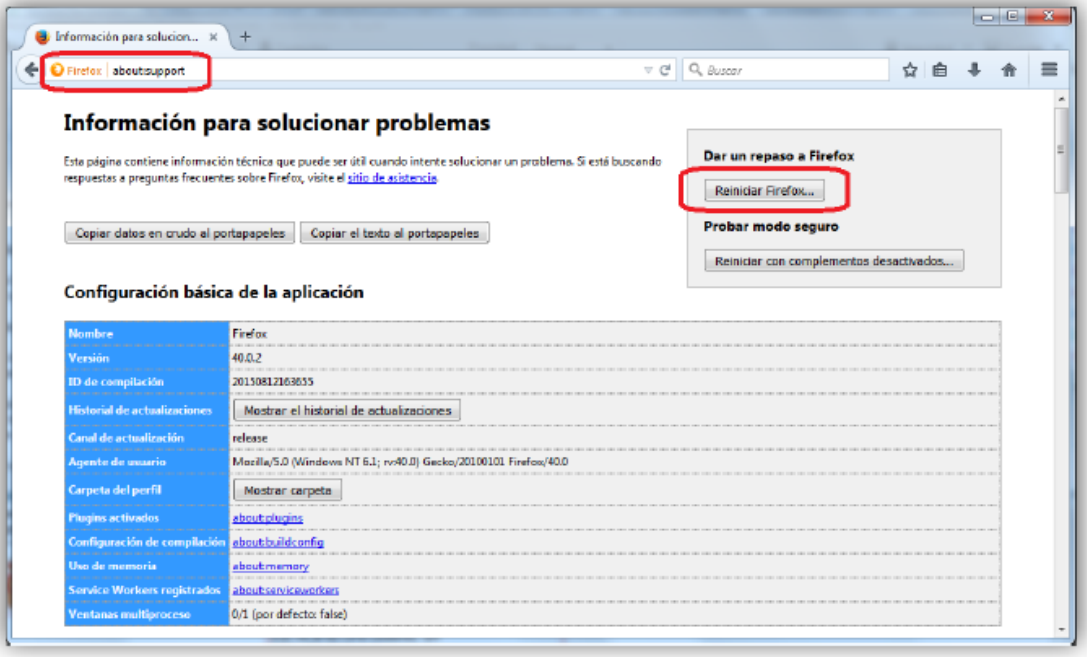

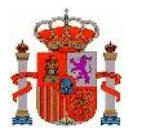

### <span id="page-20-0"></span>**3.1 Instalación del certificado**

Es importante recordar que es necesario instalar previamente el certificado digital en Firefox, ya que este navegador dispone de un almacén de certificados propio, distinto del de Windows.

Para ello vamos a opciones > avanzado > certificados > sus certificados > e importamos el certificado con su clave privada.

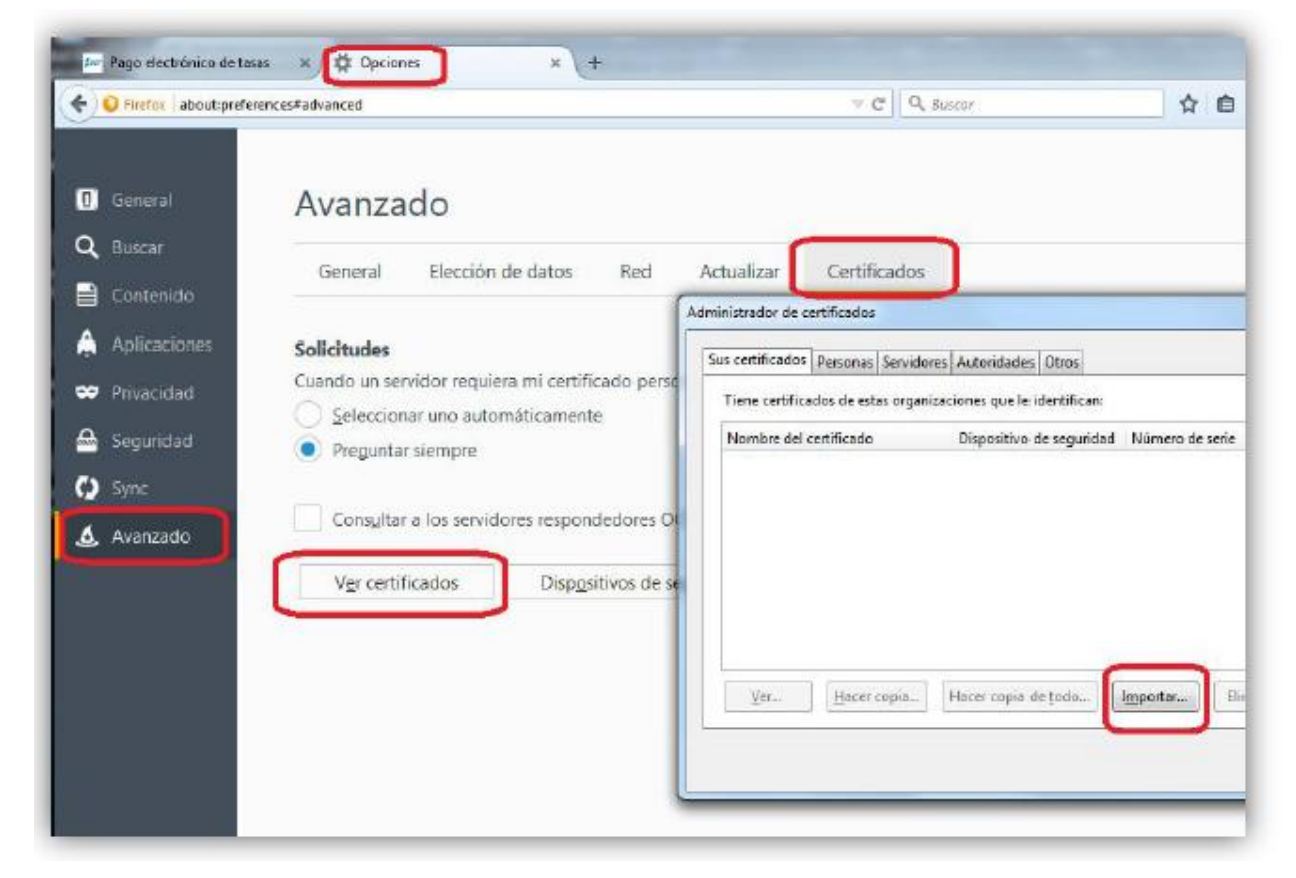

Es necesario tener seleccionada la pestaña **'Sus certificados'** en la cual aparecerá la lista de certificados instalados, en caso de haberlos. Después se ha de pulsar el botón **'Importar…'** que abrirá una ventana para localizar el fichero que contiene el certificado digital a importar.

El usuario selecciona el fichero y pulsa **'Abrir'**, entonces se le abrirá una ventana donde se le preguntará por la contraseña del certificado.

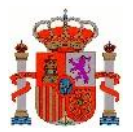

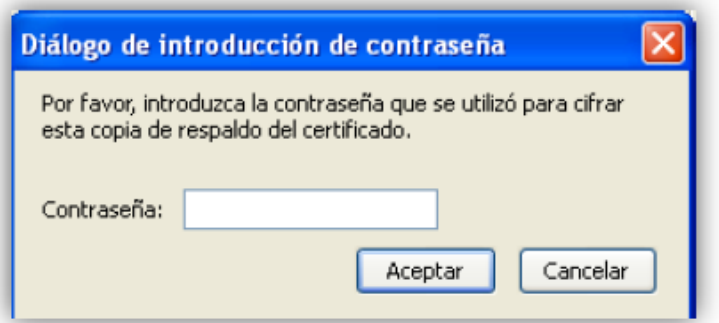

Tras esta operación el certificado se importará con éxito y a continuación se mostrará la lista de certificados instalados en el navegador.

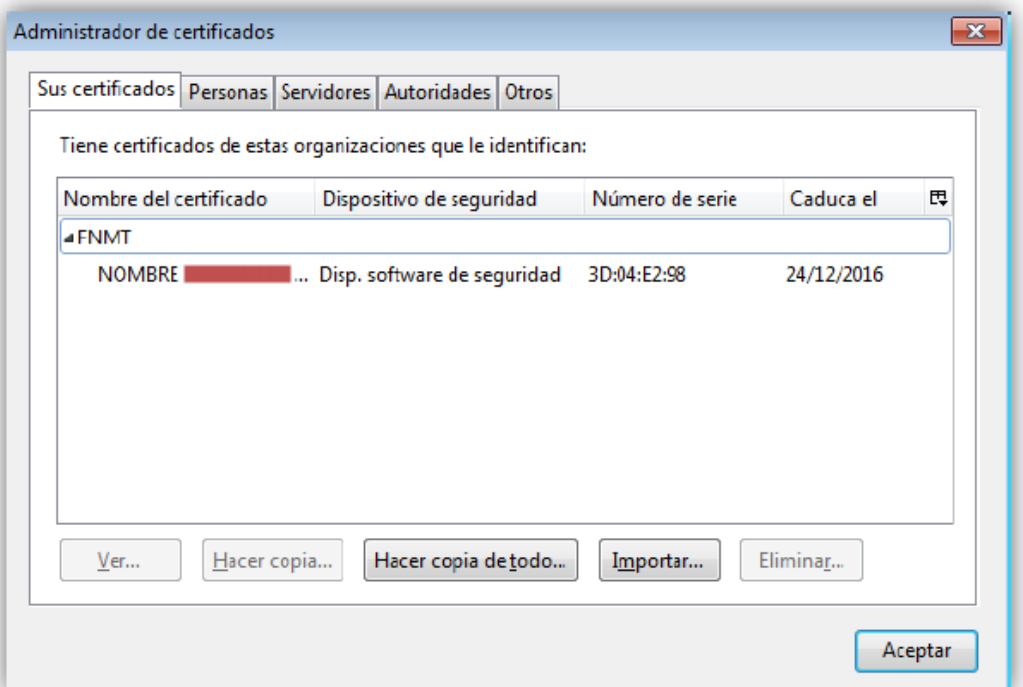

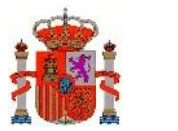

## <span id="page-22-0"></span>**3.2 Seguridad**

En las opciones de configuración de Firefox, se selecciona la pestaña izquierda de Seguridad. Y a continuación se procede a habilitar la ejecución de complementos de páginas que se habiliten en DGT

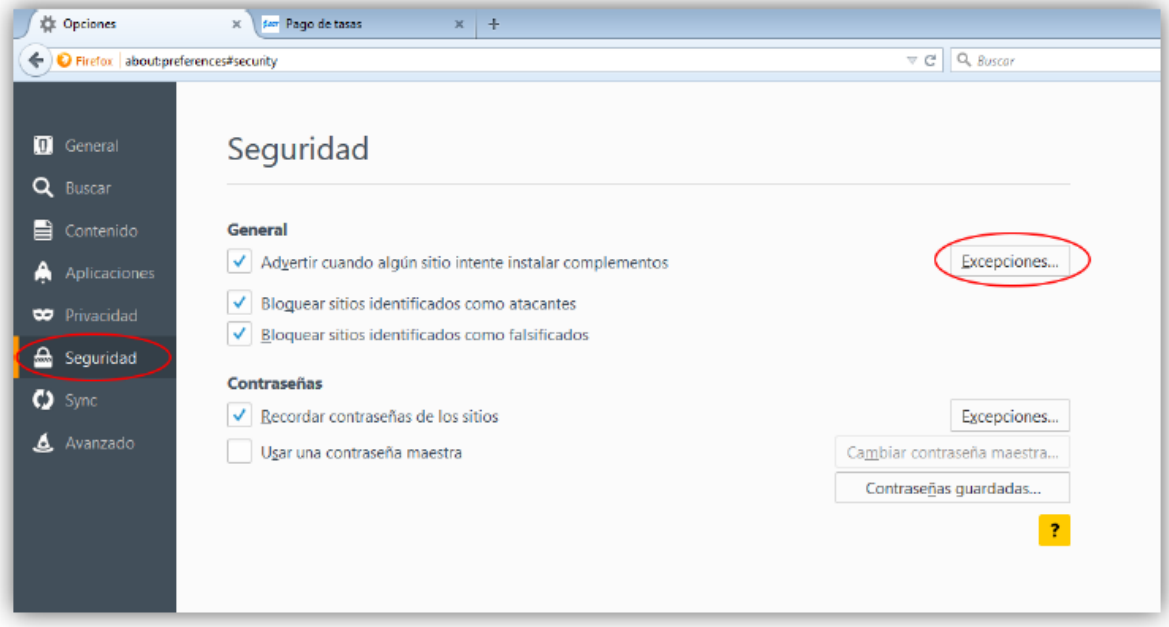

Y se añaden las dos páginas indicadas: [https://sede.dgt.gob.es](https://sede.dgt.gob.es/) y https://sedeapl.dgt.gob.es

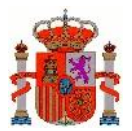

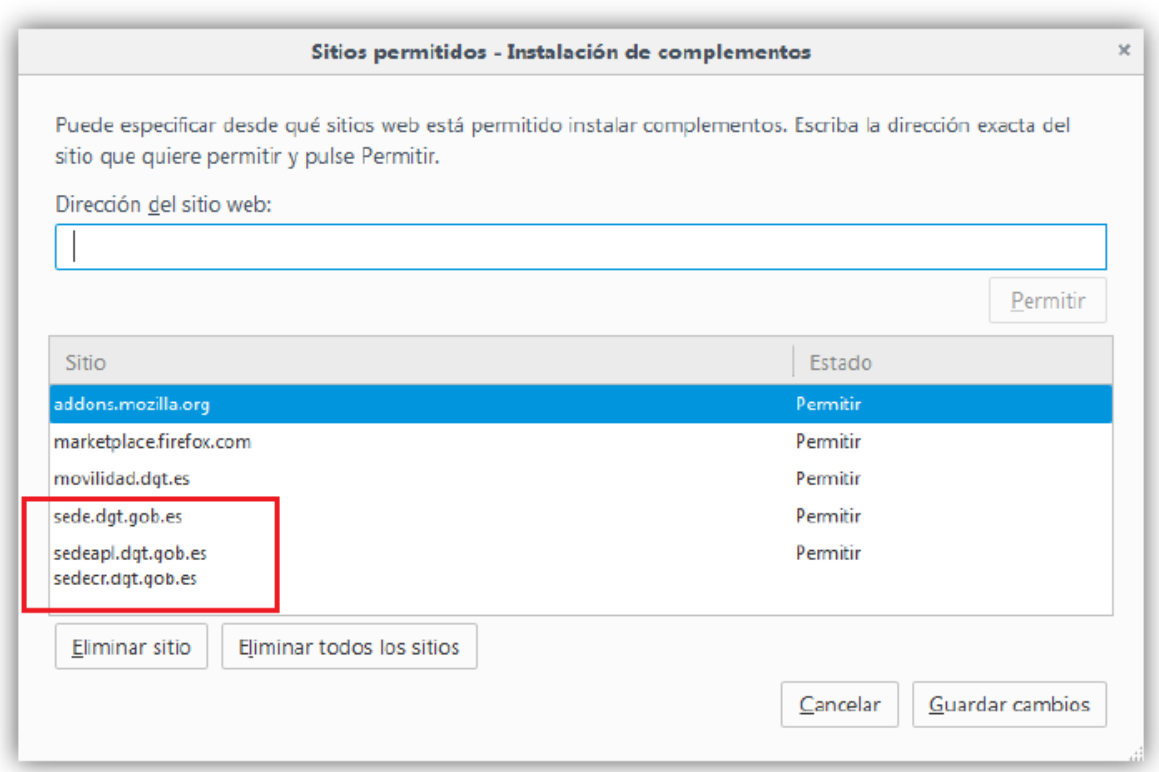

## <span id="page-23-0"></span>**3.3 Excepciones a ventanas emergentes**

En el caso que tenga bloqueadas las ventanas emergentes en su ordenador, puede indicar unas excepciones para las páginas de DGT como indica la siguiente secuencia:

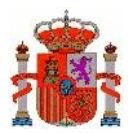

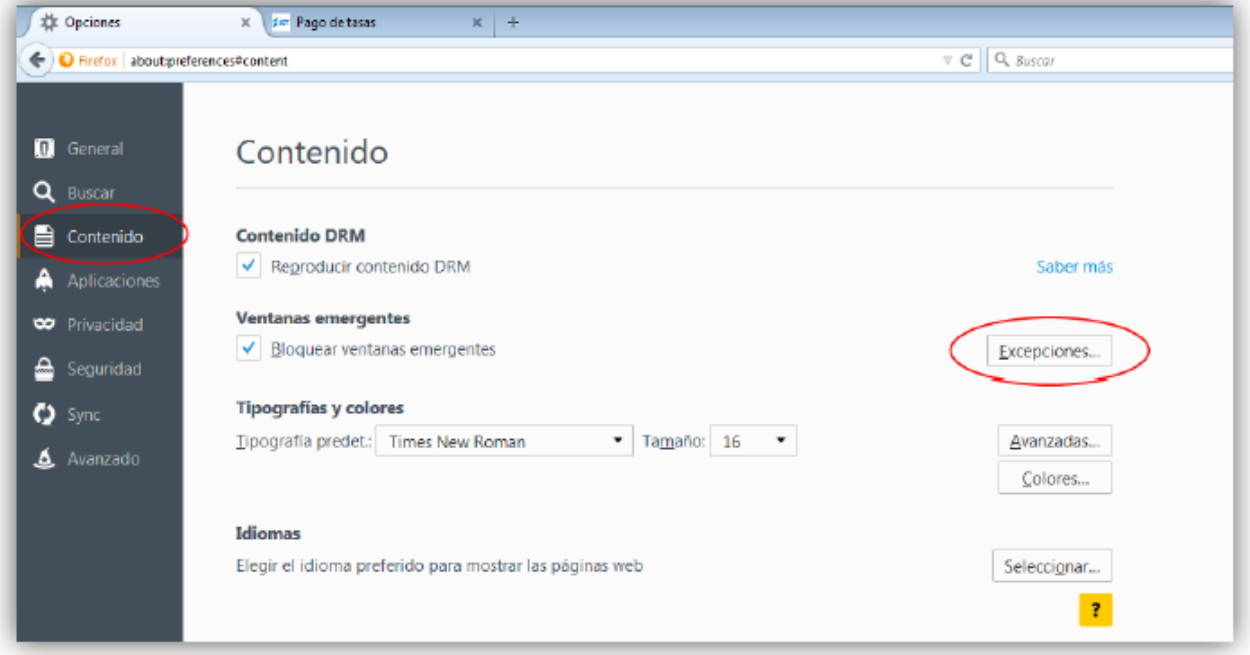

A continuación añada [https://sede.dgt.gob.es,](https://sede.dgt.gob.es/) [https://sedeapl.dgt.gob.es](https://sedeapl.dgt.gob.es/) y https://sedecr.dgt.gob.es, que son las páginas que ha de acceder en la sede electrónica de Tráfico:

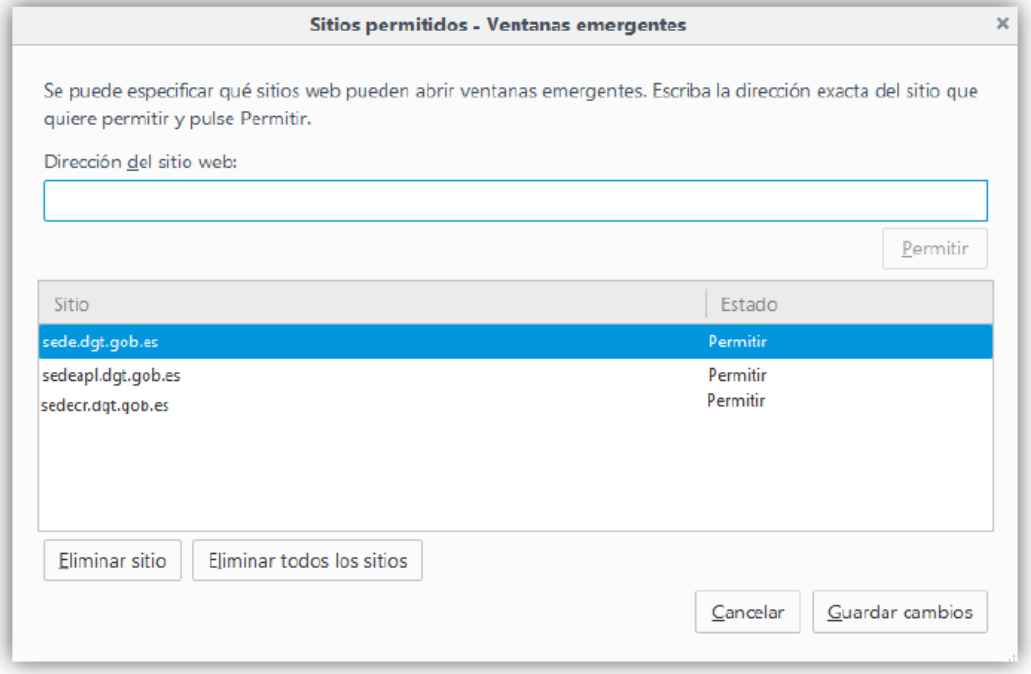

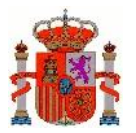

Y añada en 'Dirección del sitio web' las dos páginas indicadas, tras pulsar 'Permitir'.

# <span id="page-25-0"></span>**4 Problemas Frecuentes y Errores Conocidos**

# <span id="page-25-1"></span>**4.1 Problema: No se detecta la inserción/extracción del DNIe en el lector**

**Descripción:** el navegador no detecta la extracción o introducción del DNIe en el lector, por lo que si no hemos introducido la tarjeta previamente a que se instancie el CrytoManager del navegador (provocado por el arranque del cliente de firma), no se encontrará el certificado. Otro posible caso es que una vez cargado el cliente, se extraiga la tarjeta. Al realizar una operación de firma, el navegador mostrará el certificado del DNIe de la tarjeta (aunque ya no esté presente) fallando al intentar utilizarlo.

**Causa:** se trata de un problema del navegador en la gestión de los dispositivos criptográficos (PKCS11 para Mozilla y CSP para IE), que no permite que el cliente de firma realice una petición de recarga de dichos dispositivos.

**Solución:** Insertar la tarjeta previamente a la carga del cliente de firma.

# <span id="page-25-2"></span>**4.2 Problema: No se detecta el certificado del DNIe tras una autenticación infructuosa**

**Descripción:** el navegador no detecta el certificado del DNIe si se introduce mal el PIN la primera vez, incluso aunque posteriormente el usuario sí lo introduzca correctamente.

**Causa:** se trata de un problema del CSP (Cryptographic Service Provider) del DNI electrónico.

**Solución:** volver a introducir la tarjeta en el lector y proceder a autenticarse de nuevo.